## **Using an Alarm Device to Activate a PTZ Preset**

**Introduction:**This is a very cool feature that this DVR has. You can set the DVR up to make your PTZ go to a certain preset once an alarm device is triggered. Say for example, you have a PTZ preset viewed in right on a door way and lets also say for example you also have a door magnet on that same door that is connected to your DVR as an alarm device. If someone opens that door, the PTZ will automatically zoom right in on that door!! This guide assumes that you have read through the guides on PTZ setup and presets as well as the basic Alarm Wiring and Alarm Recording guides.

**Step 1:** First, make sure you have a preset for your PTZ camera along with an Alarm Device that is setup and ready to use. Lets open the main menu on the main screen of your DVR by **right clicking**, then select **main menu** at the bottom of the on screen menu. A new window will popup and we will need to select the **Setting** option.

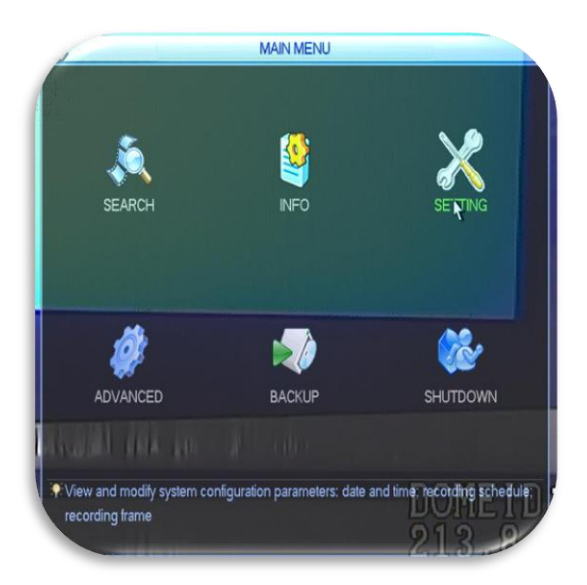

**Step 2:** Once inside the Setting window we will need to select the **Alarm** option in the lower left corner. This will bring up the Alarm settings window.

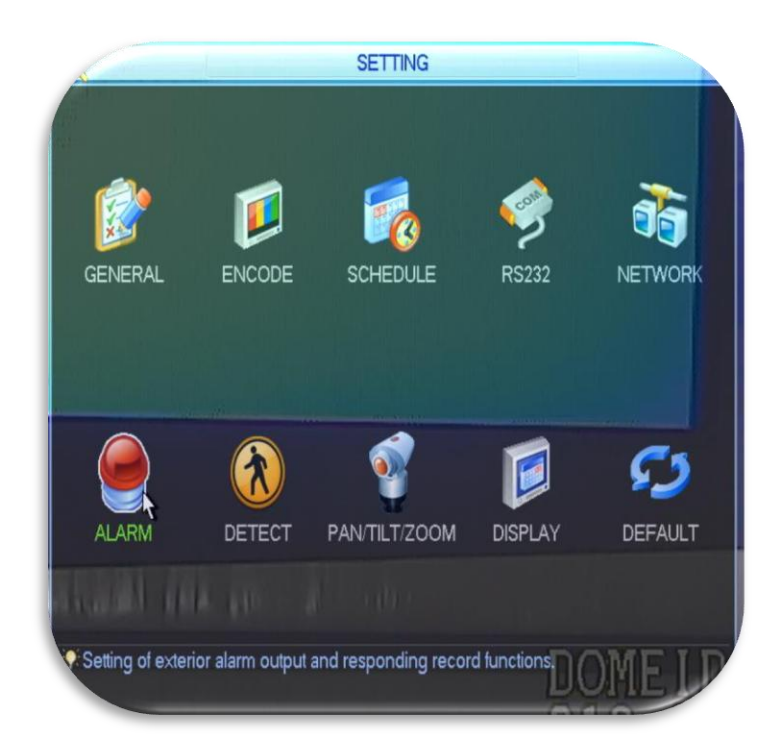

**Step 3:** Now that we are inside the Alarm settings window we will need to concentrate on a few areas to setup our PTZ preset with our Alarm. First make sure you have your proper alarm device input selected in "Alarm In", Next, under Record Channel it will say PTZ Activation and have a blank box next to it. Click that box to **enable** your PTZ activation. Once this is complete click the **Select** button next the words PTZ Activation to bring up the Preset window.

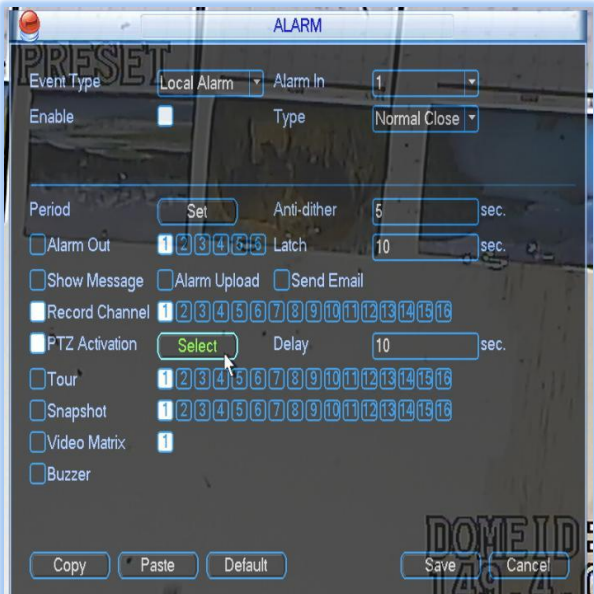

**Step 4:** Now that we are viewing the preset screen find the **Cam number** your PTZ is connected to, then click the dropdown box next to your Cam name and select the **Preset** option. Next,

Click in the box next to Preset and enter your **Preset number**. When you are finished click the OK button at the bottom of the screen to save.*As you can see in our example below our PTZ is connected to Cam 1 and our Preset number is 1.*

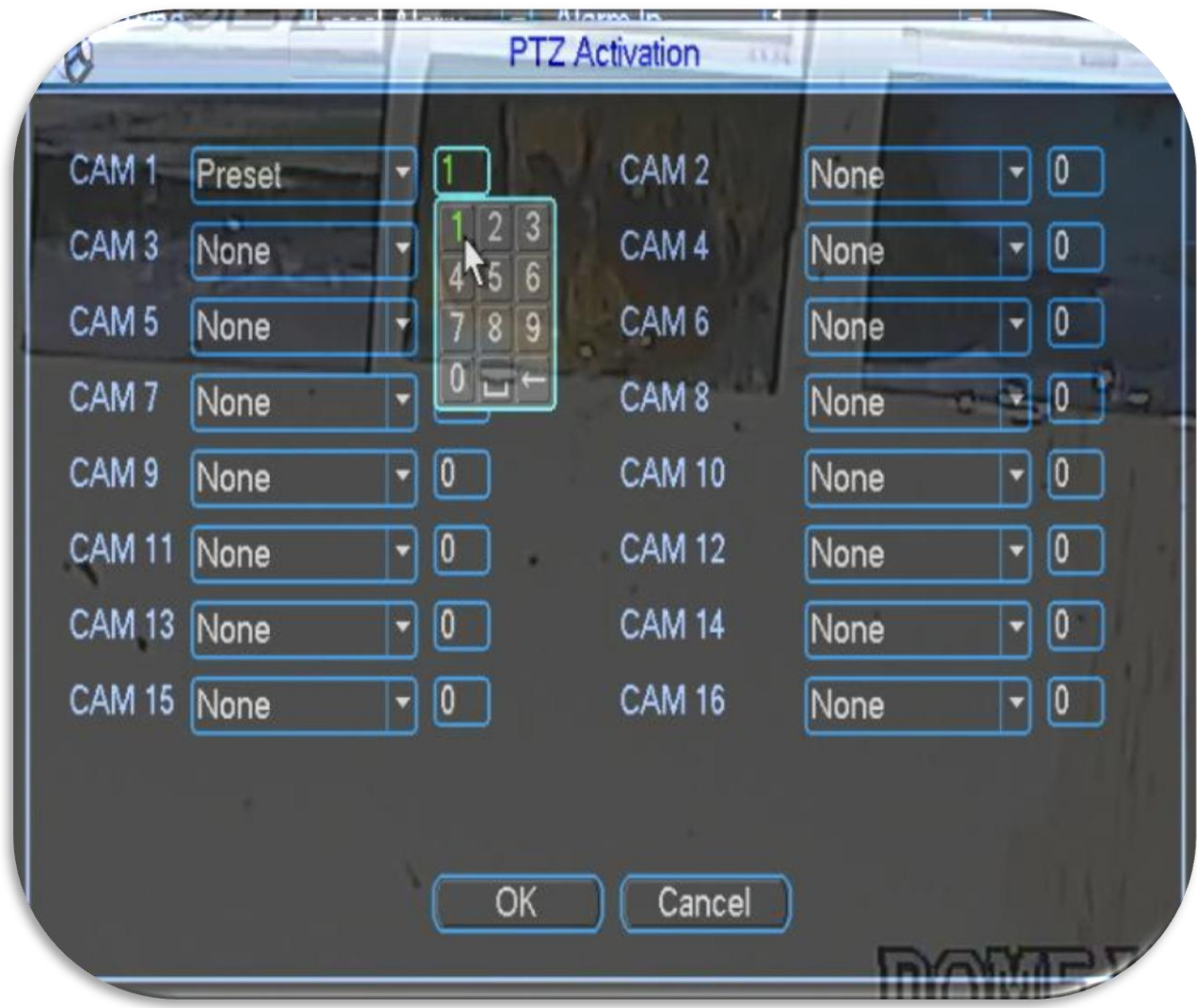

**Step 5:** Once you have clicked **OK** and are viewing your PTZ's view, test out your work by activating your Alarm Device and watch your preset in action.